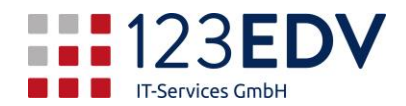

# Zoom Kurzanleitung

# Allgemeine Information

Schaltflächen und Optionen werden in diesem Text *kursiv* dargestellt.

Zoom Meetings sind in der Gratisversion auf max. 40 Minuten beschränkt.

Achten Sie darauf, daß Sie Headset und Mikrophon angeschlossen haben bzw. am Laptop beides aktiviert ist

Es gibt mehrere Möglichkeiten, Zoom zu nutzen

- per App auf dem Handy / Tablet
- per Webbrowser
- per Software auf dem PC / Mac– siehe Installation

#### Installation

- 1. Laden Sie Zoom herunter<https://zoom.us/support/download> und installieren Sie es.
- 2. Bitte registrieren Sie sich bei Zoom mittels der Schaltfläche *Anmelden*. Klicken Sie rechts unten auf *Kostenlos anmelden* und registrieren Sie sich bei Zoom mit Ihrer E-Mail-Adresse. Sie erhalten einen Link zur Bestätigung per Mail zugesandt. Bestätigen Sie den Link in der Mail. Sie finden sich jetzt auf der Webpage der Firma Zoom wieder. Vergeben Sie hier Vorname und Nachname sowie das gewünschte Kennwort. Die nächste Seite (Freund einladen) können Sie mit Diesen Schritt überspringen beenden.

Mit der Kombination Benutzer und Kennwort können Sie sich bei den unterschiedlichen Plattformen (App, Website, Software) anmelden.

Damit ist die Installation zu Ende. Sie können noch ein Plugin für [Microsoft Outlook](https://zoom.us/client/latest/ZoomOutlookPluginSetup.msi) oder [Firefox](https://addons.mozilla.org/en-US/firefox/addon/zoom-new-scheduler/) herunterladen, um Besprechungen in Zukunft noch einfacher zu planen.

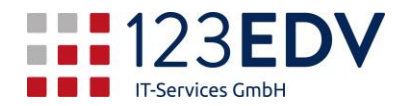

## An einem Meeting teilnehmen

- 1. Sie bekommen eine Einladung per Mail zugesandt. Klicken Sie auf den Link und Zoom startet den Konferenzraum.
- 2. Beim Betreten eines neuen Meetings bestätigen Sie den Anruf per Internet Audio. Somit wird Ihr Mikrofon aktiviert.
- 3. Sie können miteinander sprechen und ggf. sehen, sobald das Gegenüber eine Kamera verwendet und freischaltet.
- 4. Sie können nun, wenn Sie auf Bildschirm freigeben klicken, Ihren Bildschirm oder geöffnete Programme freigeben. Vergessen Sie nicht, auf *Den Computerton freigeben* zu klicken, damit die anderen Teilnehmer den abgespielten Ton ebenso hören können. Wollen Sie die Bildschirmfreigabe wieder beenden, klicken Sie am oberen Bildschirmrand auf Stoppen.
- 5. Zum Beenden Ihrer Teilnahme klicken Sie unten rechts auf *Meeting verlassen*.

### Meeting selbst erstellen – in der Software

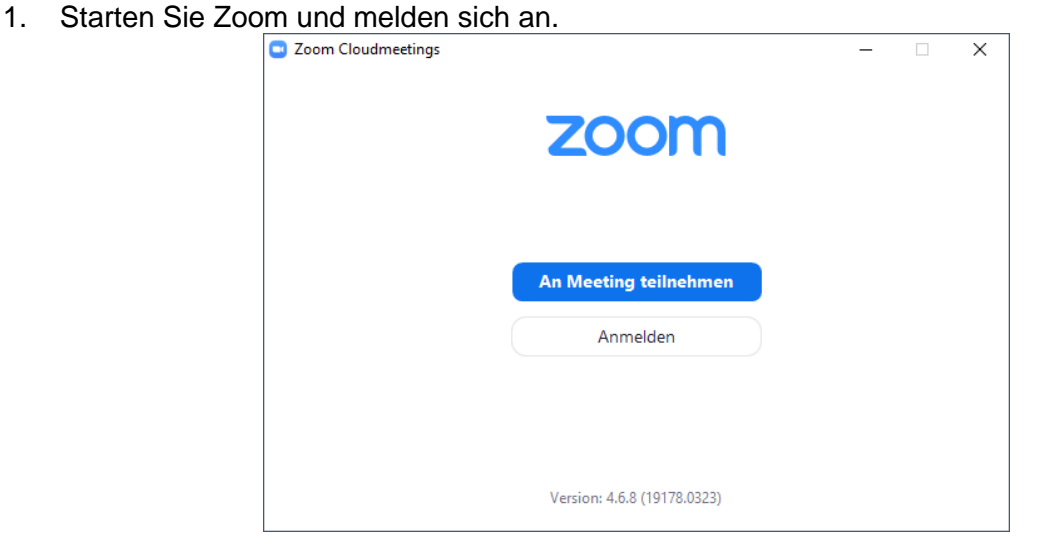

Sie befinden sich auf dem Home Bildschirm.

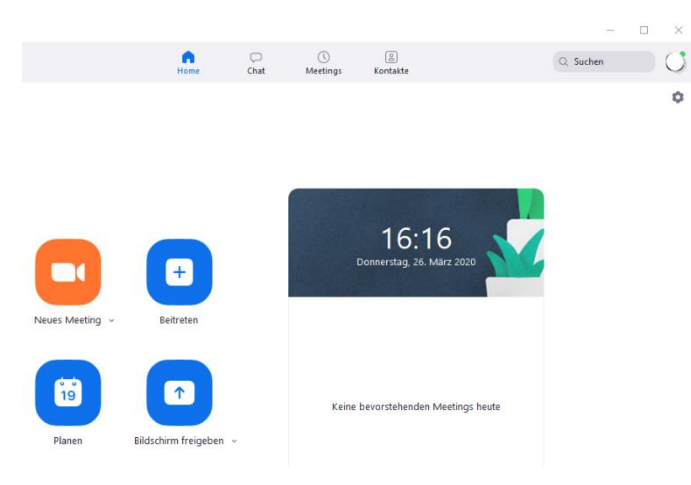

#### Seite **2** von **3**

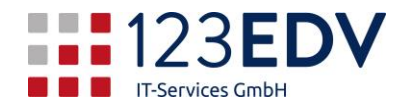

2. Stellen Sie einmalig das Verhalten von Zoom ein. Klicken Sie unterhalb des orangefarbenen Icons auf den Pfeil neben *Neues Meeting*. Kontrollieren Sie, daß der Haken bei Personal Meeting-ID (PMI) fehlt.

Haken gesetzt: Sie haben immer dieselbe Nummer und damit immer denselben Konferenzraum – alle Einladungen, die Sie in der Vergangenheit ausgesprochen haben, könnten sich dazuschalten.

Haken fehlt: Es wird für jede Konferenz ein eigener Zugang geschaltet und damit ist ein unbemerktes Betreten außerhalb der festgelegten Konferenz nicht mehr möglich.

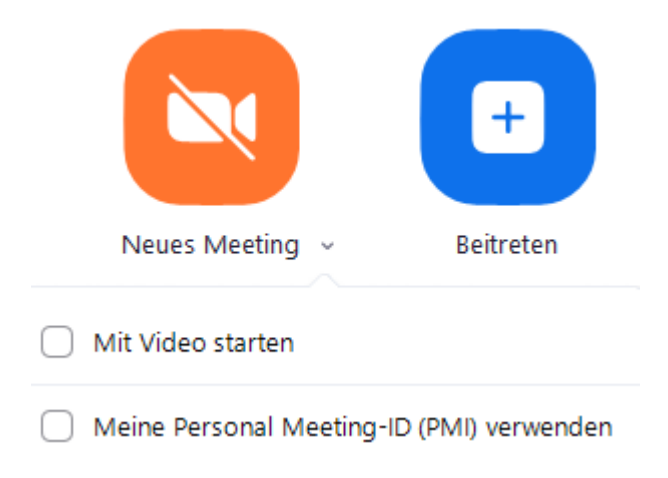

3. Zum Erstellen einer Konferenz drücken Sie auf Neues Meeting.

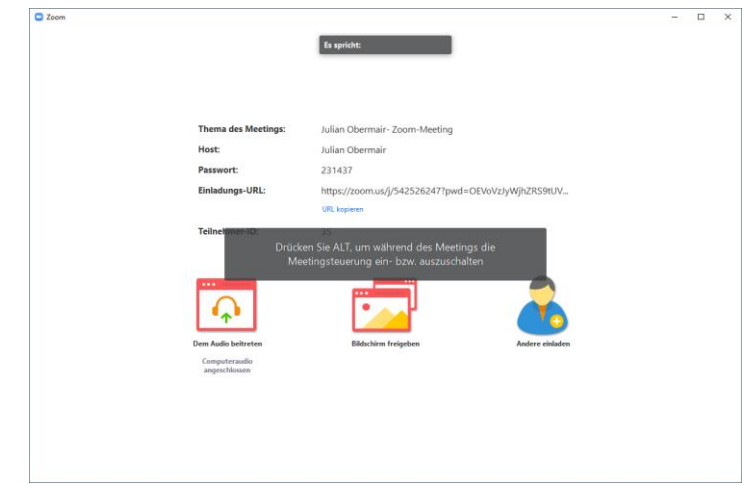

4. Laden Sie nun die entsprechenden Teilnehmer ein (*Andere einladen)*. Klicken Sie auf E-Mail und Standard-E-Mail. Es öffnet sich ein Fenster im Mailclient, in dem Sie die Einladung versenden können.

Diese empfangen dann ein Mail mit dem einmalig gültigen Teilnahmelink.

- 5. Halten Sie ihr Meeting ab.
- 6. Zum Beenden klicken Sie auf *Meeting beenden*. Das Meeting wird für alle Teilnehmer beendet.

2020-03-26, js